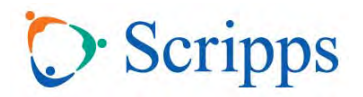

### **APP ACCESS**

- 1. Download the Scripps CME mobile conference app in your app store
- 2. Open the app and it will filter to the current year
- 3. Select the conference you are looking for and select ok to enable push notifications to your device
- 4. Log‐in using the information below

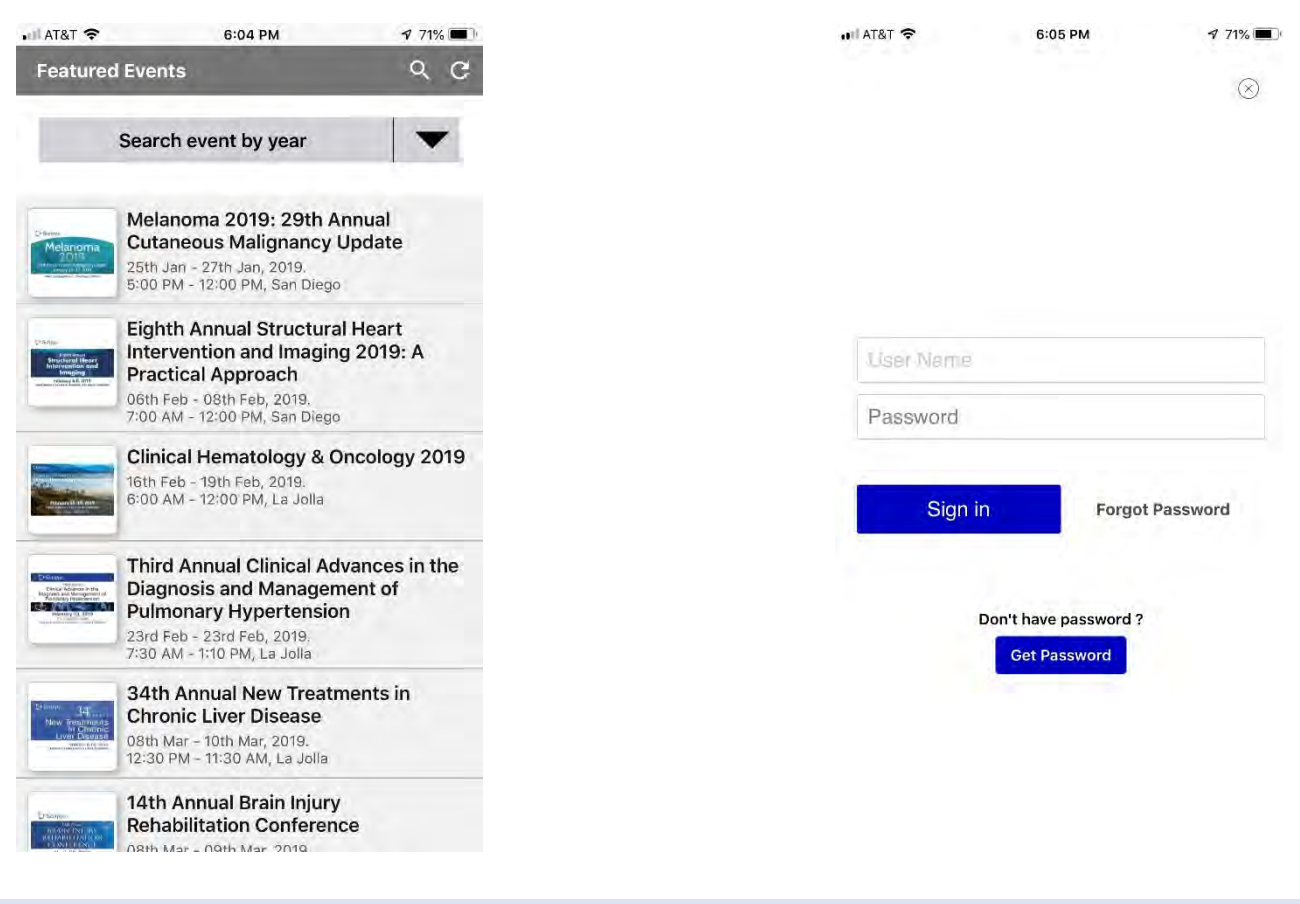

## **WEB ACCESS**

- 1. Visit the conference specific website and this will take you right to the specific event: www.grupio.com/conf1
- 2. Log‐in using the information below

The web link is not searchable via Google or Bing so be sure to copy and paste the full address into your browser and *bookmark it for easy access.*

#### **LOG‐IN DETAILS**

Username: Email address used to register for the conference

Password: conf1 (not case sensitive)

通

s, 92037

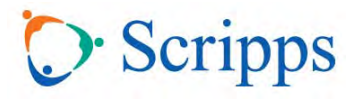

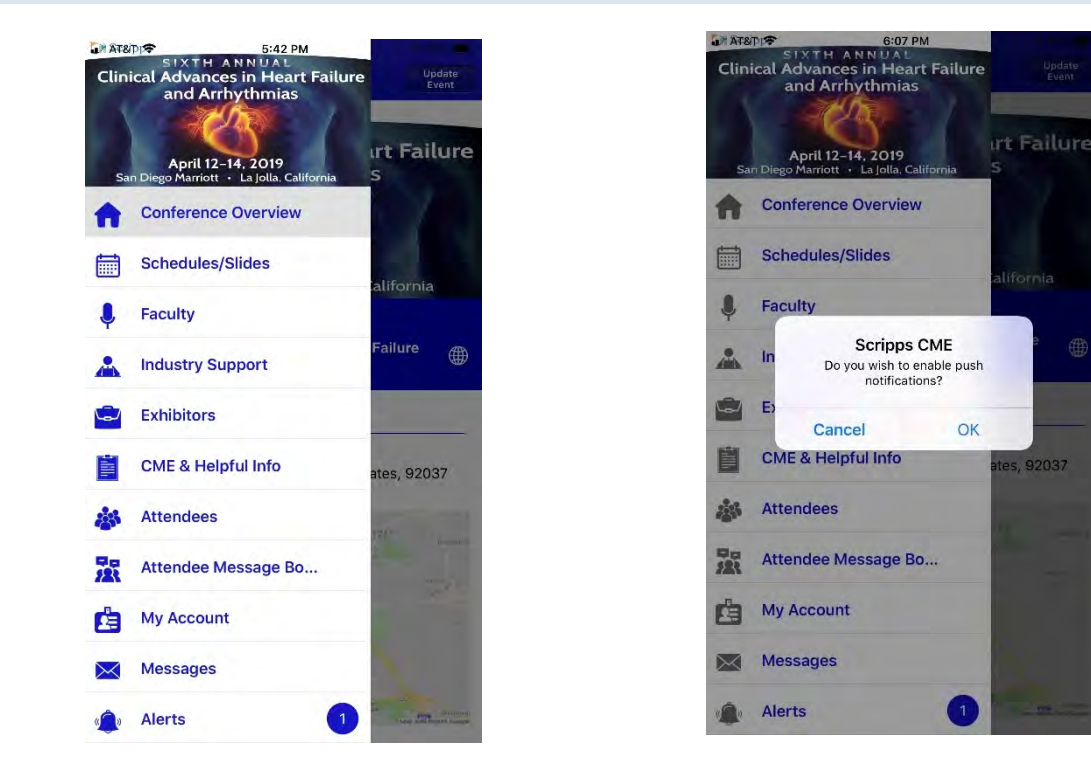

### **APP HOME SCREEN VIEW**

**Select OK for push notifications to ensure you receive updates from Scripps CME.**

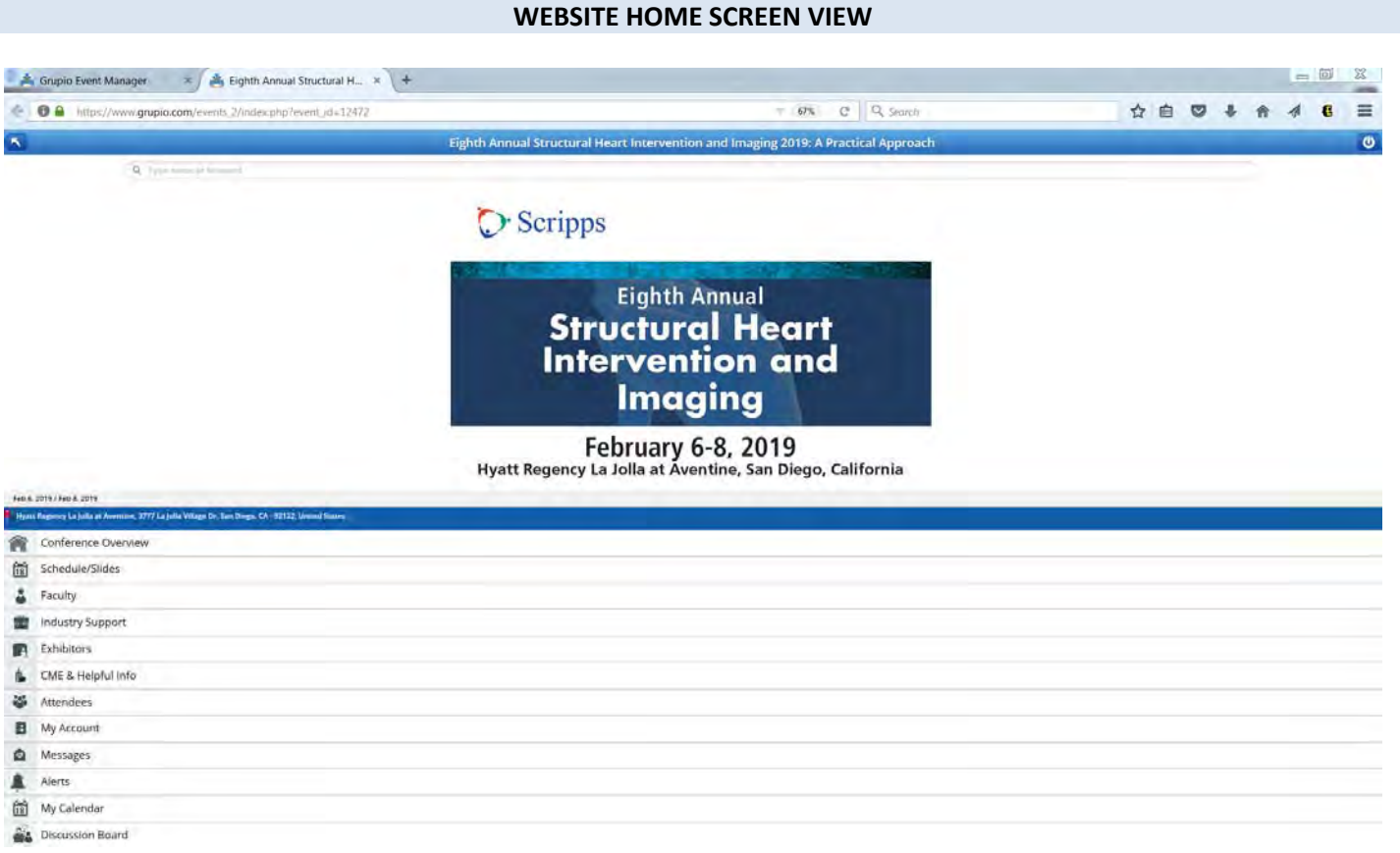

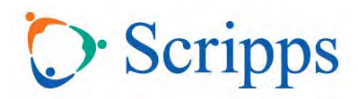

## **WHAT EACH SECTION CONTAINS**

### **Conference Overview**

Course description, educational objectives, and location

## **Schedule/Slides**

- Full course agenda (including breaks)
- Copies of slides IF THEY HAVE BEEN RECEIVED
- Additional handouts and references provided by presenters
- Discussion board (submit questions for speakers here)
- Movie recording of presentations (posted one month after conference ends)

### **How to Navigate**

- Select the appropriate session from the list (general session, workshop, symposium) then select the specific talk you are looking for
- Available slides will be posted under the specific lecture
- The eyeball icon allows you to view and the down arrow allows you to download the slides
- Notes can be made in this section on the slide deck once it is viewed or downloaded these notes can be emailed to your personal account for future use

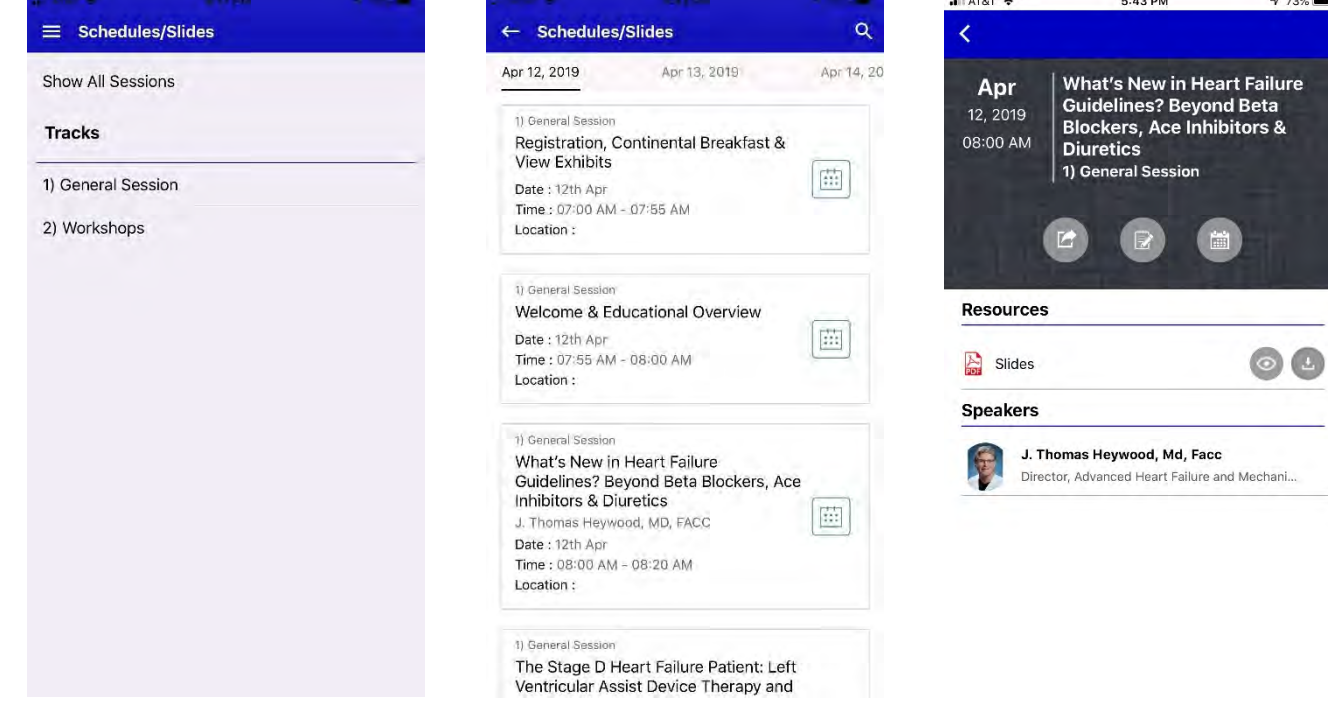

## **Faculty**

- Contact information
- Biography
- Links to slides IF THEY HAVE BEEN RECEIVED

### **Industry Support**

List of commercial support/educational grants received for conference

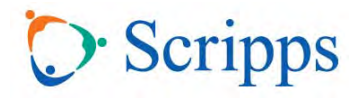

# **Exhibitors**

- Company descriptions
- Contact information for local representatives

# **CME & Helpful Info**

- Accreditation & Disclosure Statements
- How to Obtain CMEs
- Faculty Disclosures
- Contact Scripps Conference Services & CME
- Cultural & Linguistic Competency Resources
- Sign-up for our CME Newsletter
- Mobile App User Guide

# **Attendees**

- Contact information for all attendees at the conference
- Send emails to other participants

# **Attendee Message Board**

Use this feature to enter general questions/messages for all conference participants to see

# **My Notes**

When logged‐into the app, you can take notes on the slides directly on your device and email them to yourself

## **My Account**

 Use this feature to update your specific record including contact information, photo, email, and social media accounts and contact preferences

## **Messages**

Use this feature to send private messages to other attendees or speakers

## **Alerts**

This is where important conference updates and notifications will appear

## **My Calendar**

 Use this feature to save specific talks or set‐up meetings with other attendees or vendors while at the conference

# **Search**

Use this feature to search all content within the app (speakers, presentations, etc.)

## **Downloads**

 This is where the slides you choose to download will go – from here you can email them to your personal account